# **Освоение Среды Графического Редактора**

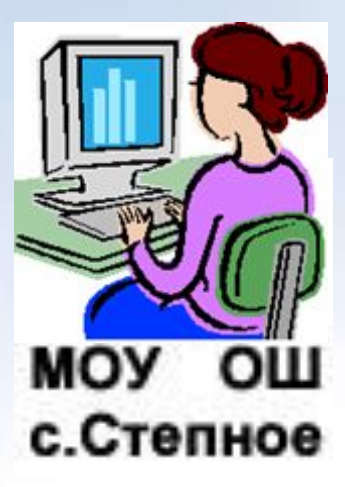

**Выполнил: Марков Сергей Валерьевич.**

**Графический редактор-прикладная среда, предназначенная для создания и редактирования графических изображений**

**ГРАФИЧЕСКИЕ ИЗОБРАЖЕНИЯ •ВЕКТОРНЫЕ •РАСТРОВЫЕ**

## **ИНТЕРФЕЙС ГРАФИЧЕСКОГО РЕДАКТОРА Paint**

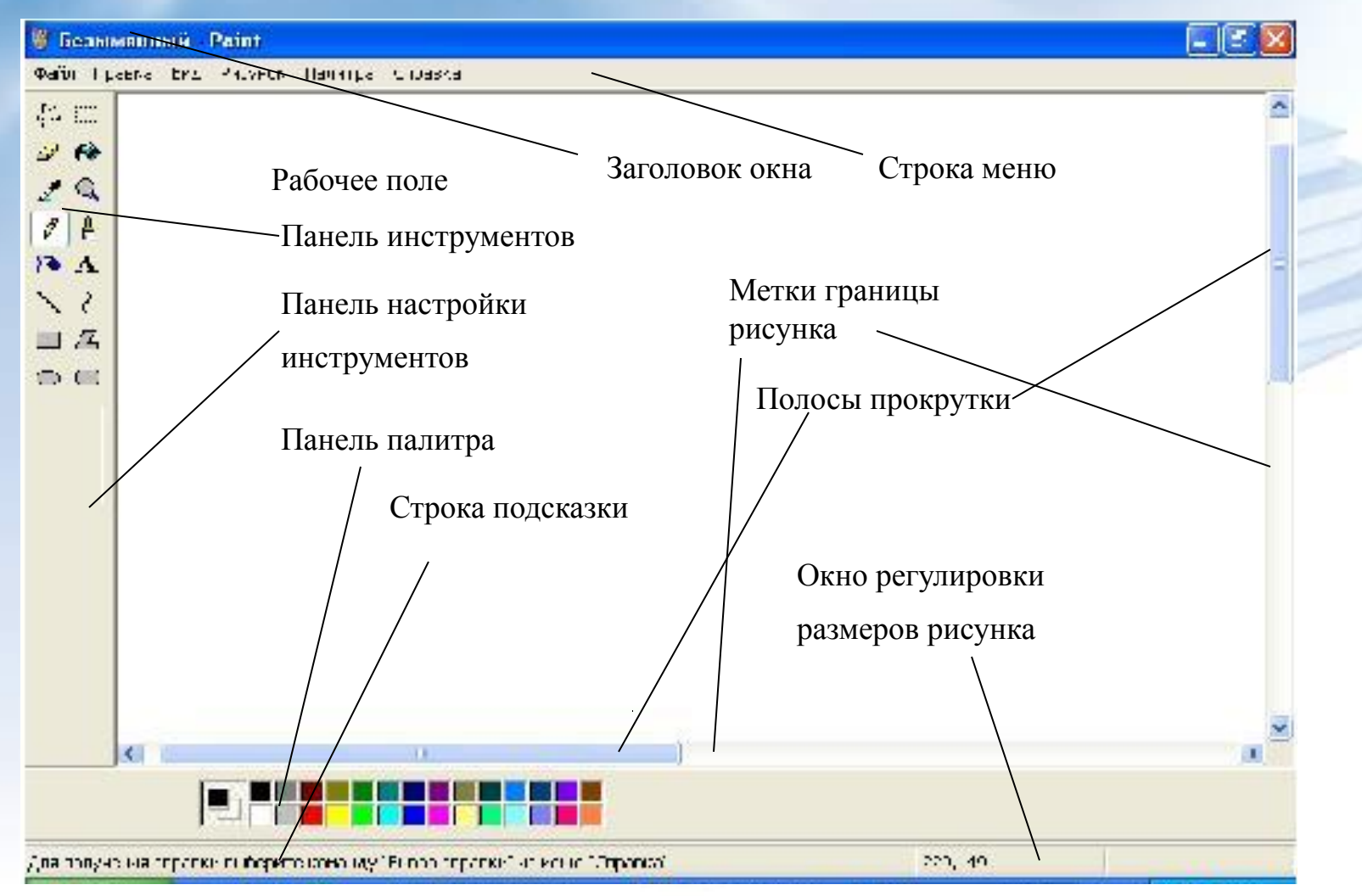

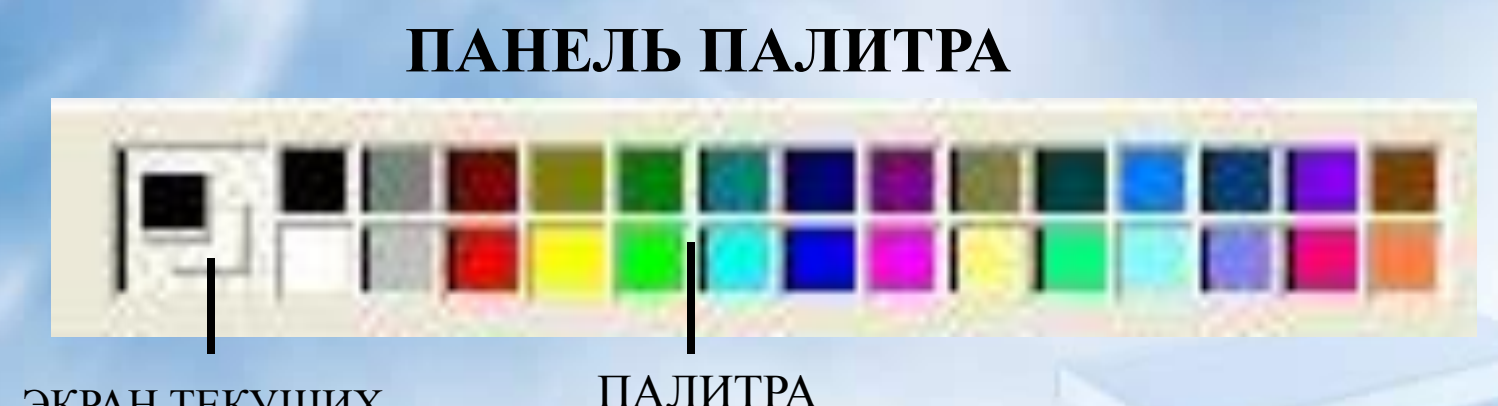

ЭКРАН ТЕКУЩИХ ЦВЕТОВ

> **•Основной цвет из палитры выбирается щелчком ЛКМ. Выбранный цвет появляется на экране текущих цветов в верхнем квадрате.**

**•Дополнительный (фоновый) цвет выбирается щелчком ПКМ. Выбранный цвет появляется на экране текущих цветов в нижнем квадрате**.

#### **ИНСТРУМЕНТЫ ГРАФИЧЕСКОГО РЕДАКТОРА**

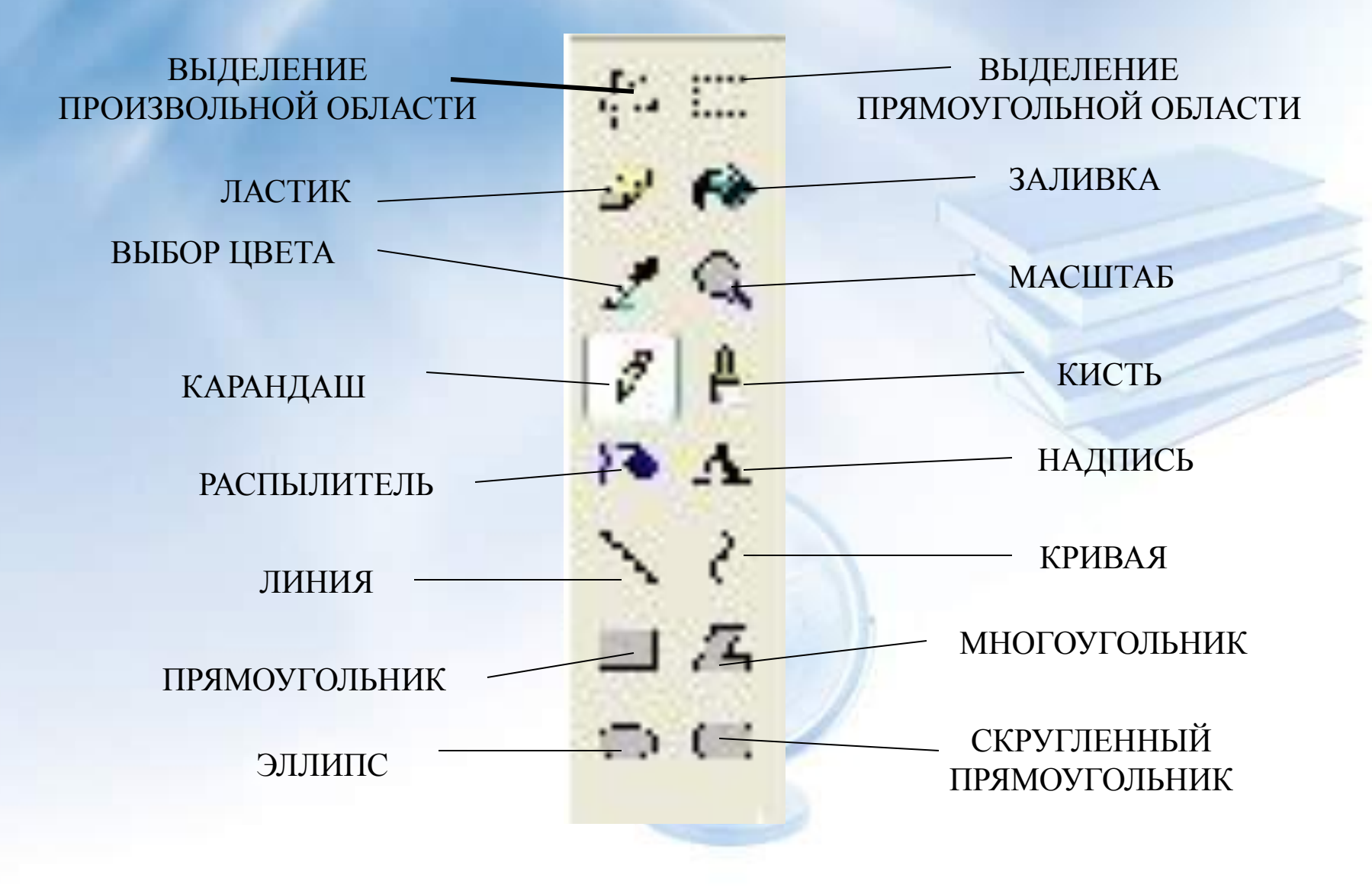

## **НАНЕСЕНИЕ ИЗОБРАЖЕНИЙ ИНСТРУМЕНТАМИ**

#### **1.ВЫБРАТЬ ИНСТРУМЕНТ**

 **\*Инструмент выбирается щелчком ЛКМ по изображению инструмента.**

 **Признак выбранного инструмента – «утопленная» кнопка с его изображением.** 

#### **2. НАСТРОИТЬ ИНСТРУМЕНТ**

 **\*Настройка инструмента, позволяет установить дополнительные возможности работы с инструментом.**

**3. ВЫБРАННЫМ ИНСТРУМЕНТОМ НАРИСОВАТЬ ИЗОБРАЖЕНИЕ**

 **\*Работа инструментами по нанесению или стиранию изображения выполняется мышью с нажатой кнопкой.**

## **РЕДАКТИРОВАНИЕ КОМПЬЮТЕРНОГО РИСУНКА**

**Редактирование – действия по созданию рисунка, его исправления и дополнения**

**ПОЛЬЗУЙТЕСЬ КОМАНДОЙ** *«ОТМЕНИТЬ»*

**\*ЕСЛИ ВЫ НАРИСОВАЛИ НЕУДАЧНУЮ ЛИНИЮ И ВАМ ТРУДНО ЕЁ СТЕРЕТЬ, НЕ ПОРТЯ ДРУГИХ ЧАСТЕЙ РИСУНКА. \*ЕСЛИ ВЫ ХОТЕЛИ ЗАЛИТЬ ОБЛАСТЬ, А КРАСКА РАЗЛИЛАСЬ ПО ВСЕМУ РИСУНКУ.**

 **\*ЕСЛИ ВЫ СТИРАЛИ ЛАСТИКОМ, А ПОТОМ ВДРУГ ПЕРЕДУМАЛИ.**

#### **ФРАГМЕНТ РИСУНКА Фрагментом называется, специальным образом выделенная область. 1.ВЫБЕРИТЕ ИНСТРУМЕНТ ВЫДЕЛЕНИЯ. 2.ВЫДЕЛИТЕ ФРАГМЕНТ РИСУНКА.**

 **\*Для выделения прямоугольного фрагмента:**

- **• Установите указатель мыши в стороне от выделяемого элемента и, двигая мышь с нажатой кнопкой, заключите нужную область в пунктирный прямоугольник.**
	- **\*Для выделения произвольного фрагмента:**
- **• Удерживая нажатую кнопку мыши, аккуратно обведите требуемую область замкнутой кривой линией.**

#### **3.ПЕРЕМЕСТИТЕ ФРАГМЕНТ.**

 **\*Для перемещения фрагмента:**

- **• Установите указатель мыши внутри выделенного фрагмента;**
- **• Двигая мышь с нажатой кнопкой, переместите фрагмент. 4.СНИМИТЕ ВЫДЕЛЕНИЕ, ЩЕЛКНУВ МЫШЬЮ ВНЕ РАМКИ.**

### **МАСШТАБ РИСУНКА**

#### **УВЕЛИЧЕНИЕ МАСШТАБА ИЗОБРАЖЕНИЯ**

- **Выберите инструмент** *масштаб.*
- **На панели настройки выберите увеличение: в 2, 6 или 8 раз.**
- **Щелкните указателем мыши, который имеет вид**

 **увеличительного стекла, по рисунку.**

**УМЕНЬШЕНИЕ МАСШТАБА ИЗОБРАЖЕНИЯ**

- **Выберите инструмент** *масштаб***.**
- **Щелкните по рисунку.**

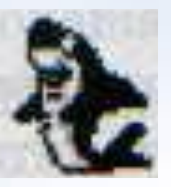

**Рисунок в натуральную величину и увеличенное изображение**

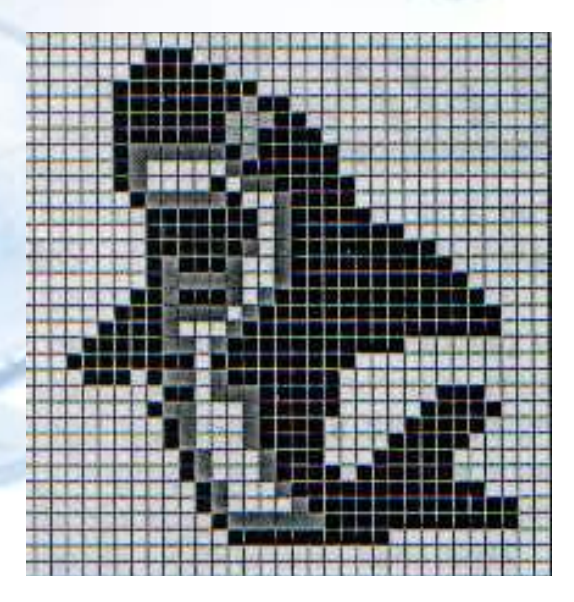

## **СОХРАНЕНИЕ СОЗДАННОГО РИСУНКА**

- **1.Откройте меню** *Файл***.**
- **2.Выберите команду** *Сохранить как…***Откроется диалоговое окно.**
- **3.Убедитесь, что в строке Папка записано имя Мои документы.**
- **4.В строке имя файла сотрите предлагаемое имя Безымянный и запишите имя рисунка.**
- **5.Щелкните по кнопке** *Сохранить***.**

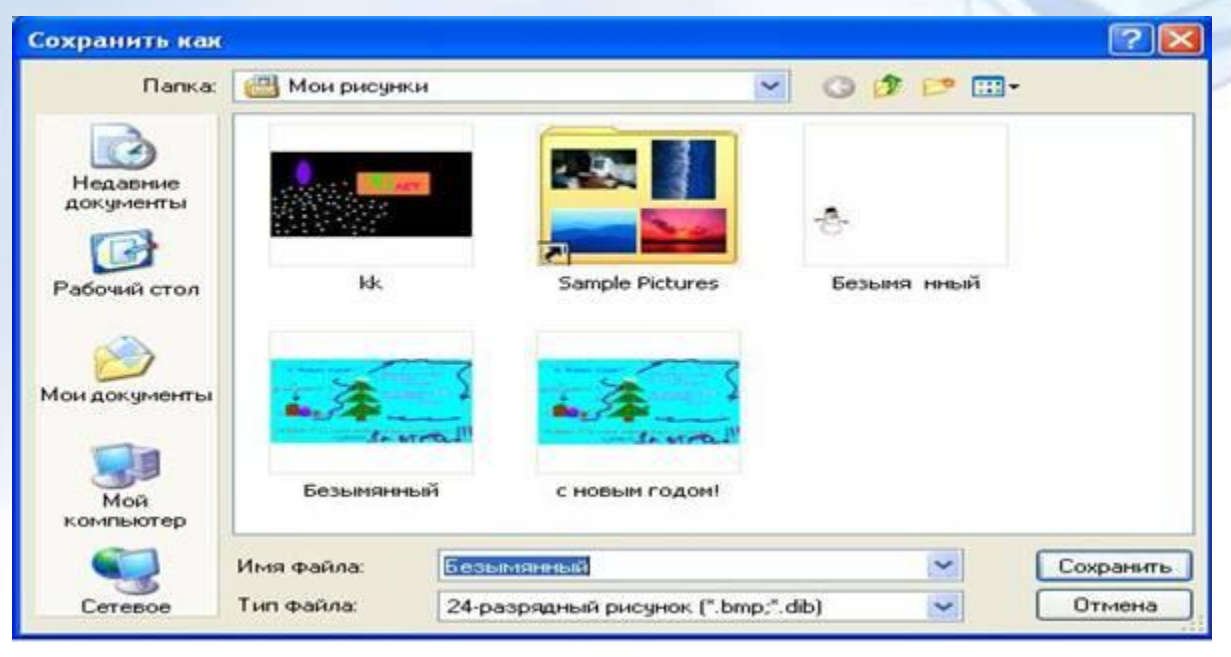

**Диалоговое окно команды Сохранить как…**

## **КАК ОТКРЫТЬ РИСУНОК СОХРАНЕННЫЙ НА ДИСКЕ**

- **1.Откройте меню** *Файл***.**
- **2.Выберите команду** *Открыть***… Откроется диалоговое окно.**
- **3.Убедитесь, что в строке Папка записано имя Мои документы.**
- **4.В центре окна расположен список файлов-рисунков, которые уже сохранены на диске. Щелкните по имени файла, который нужно открыть. Оно появится в строке Имя файла.**
- **5.Щелкните по кнопке** *Открыть***.**

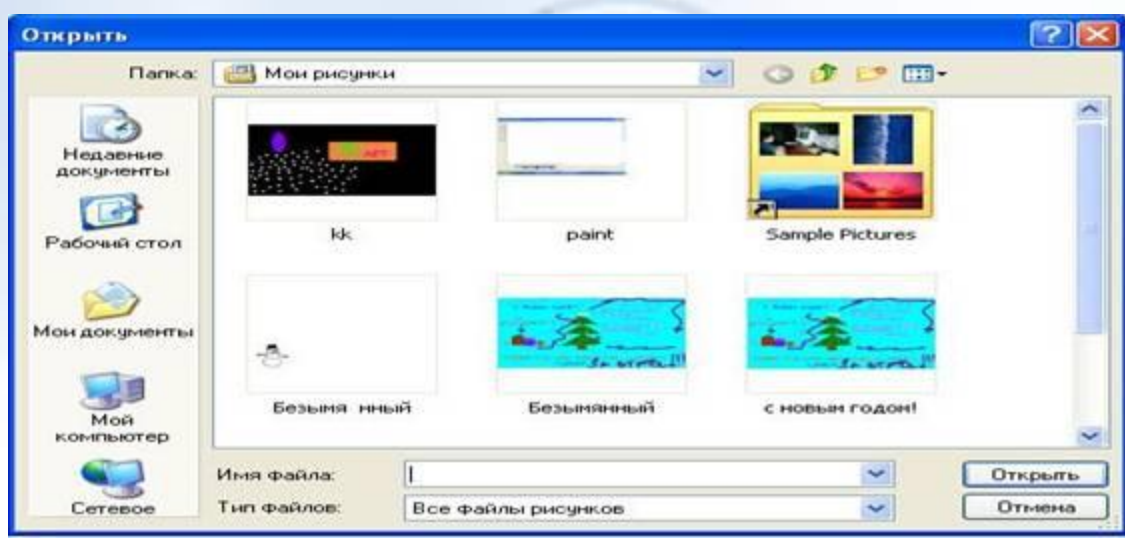

**Диалоговое окно команды открыть**

## ПРАКТИЧЕСКИЕ РАБОТЫ

Нарисуйте пирамиду, состоя-Задание щую из разноцветных колец одинаковой толщины (рис. 2.11).

Для того чтобы получить кольца одинаковой толщины, используется прием вспомогательных построений.

- 1. Выберите инструмент Линия.
- 2. В палитре выберите вспомогательный цвет для горизонтальных линий (серый).
- 3. Нарисуйте две ровные горизонтальные линии. Эти линии будут ограничивать толщину колец.

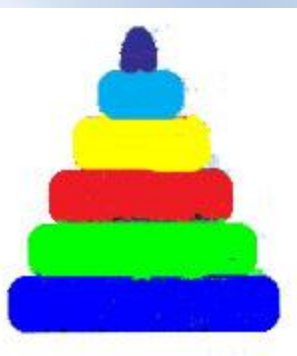

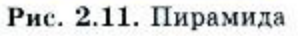

- 4. Выберите инструмент Скругленный прямоугольник.
- 5. В палитре выберите цвет для границ колец (черный).
- 6. Наведите указатель мыши на верхнюю линию и двигайте мышь с нажатой кнопкой к нижней. Вы получите контуры кольца.
- 7. Нарисуйте еще несколько колец разной длины.
- 8. Раскрасьте кольца разными цветами.
- 9. Выберите инструмент Заливка.
- 10. В палитре выберите вспомогательный цвет (серый).
- 11. Щелкните указателем по свободному пространству рабочего листа. Серая краска разольется по всей области рисунка.
- 12. Залейте рабочий лист белым цветом. Вспомогательные линии исчезнут.
- 13. С помощью инструмента Выделение соберите все кольца в пирамиду.
- 14. Сохраните рисунок с именем Пирамида.

#### Задание 2. Создайте ор-

намент, представленный на рисунке. Орнаменты, составленные из цветных кусочков стекла, называются витражами. Их используют для украшения окон, дверей.

#### Алгоритм создания орнамента:

- 1. Выбрать инструмент Прямоугольник. На панели настройки выбрать границы фигуры.
- 2. Построить четыре одинаковых квадрата, соприкасающихся сторонами, используя клавишу Shift. Воспользуйтесь алгоритмом, приведенным в задании 2.15 (§2.10).
- 3. Выбрать инструмент Линия. Из середины каждой стороны квадрата провести линии к противоположным вершинам квадрата. Получится сетка орнамента (рис. 2.24).
- 4. Раскрасить элементы орнамента разными цветами, используя законы симметрии.

Конец алгоритма

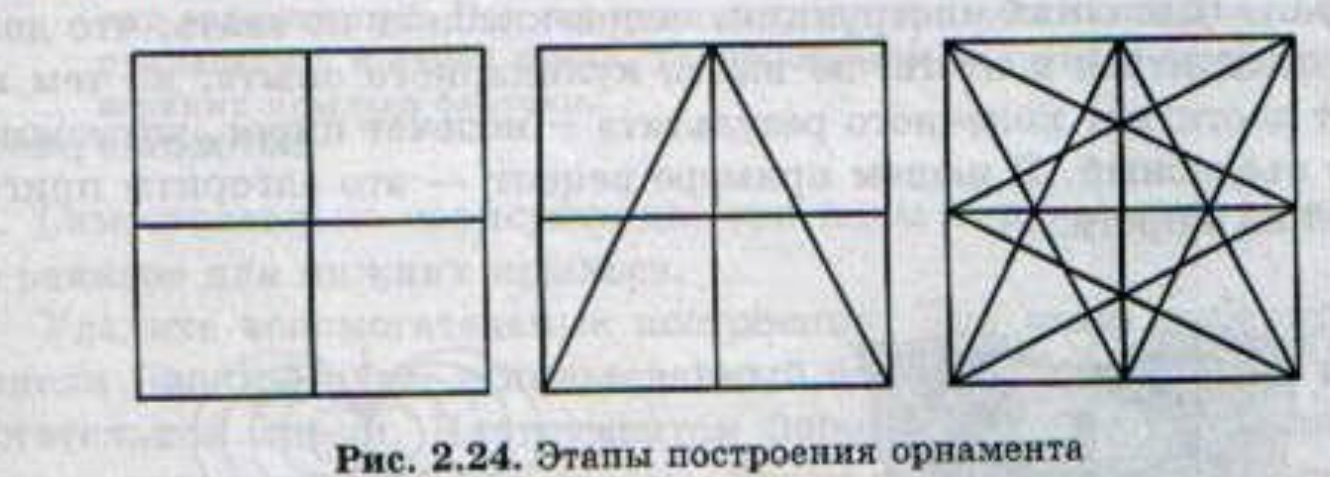

#### на тание 2.27. Научитесь создавать надписи на рисунке.

Нередко возникает необходимость дополнить рисунок различпоясняющими надписями. Для этого в любом графическом

накторе предусмотрен инструмент Текст А.

#### - пгоритм нанесения надписи:

- 1. Выбрать инструмент Текст и мышью «вытянуть» прямоугольную текстовую рамку предполагаемого размера. Вместе с появлением рамки открывается окно настройки шрифта (рис. 2.27).
- 2. Провести настройку инструмента.
- 3. Щелкнуть внутри текстовой рамки и набрать текст.
- 4. Проверить ошибки. Уточнить правильность расположения текста. Если необходимо, изменить настройки текста.
- 5. Щелкнуть вне текстовой рамки. Она исчезнет.

Конец алгоритма

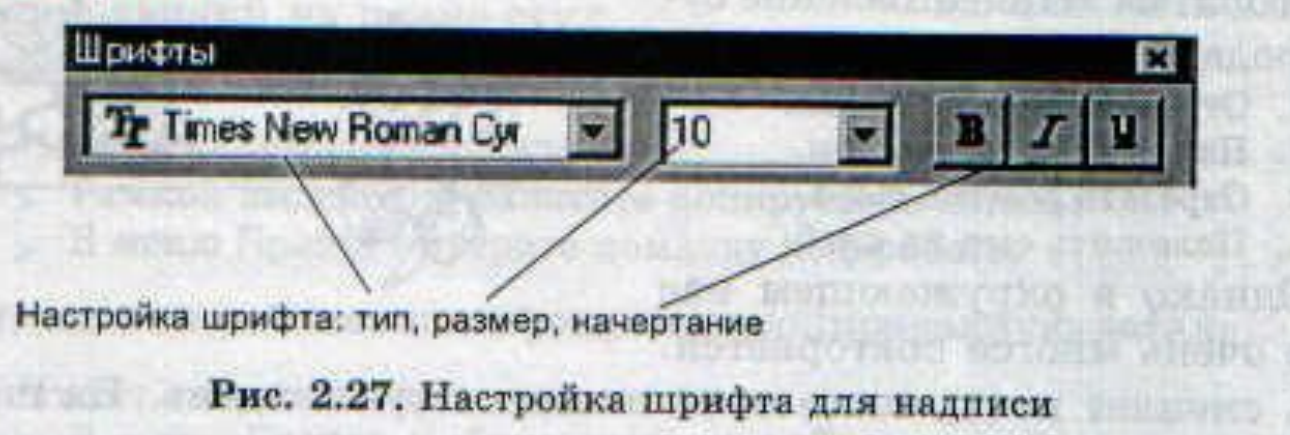

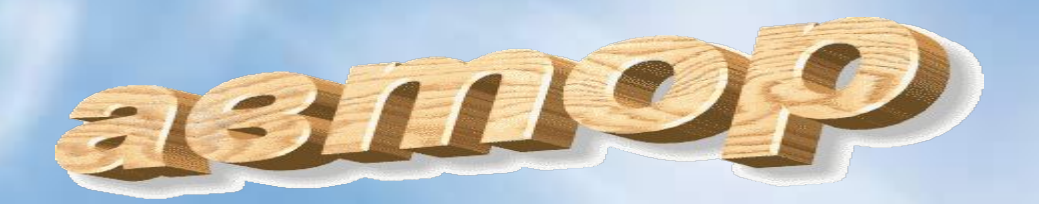

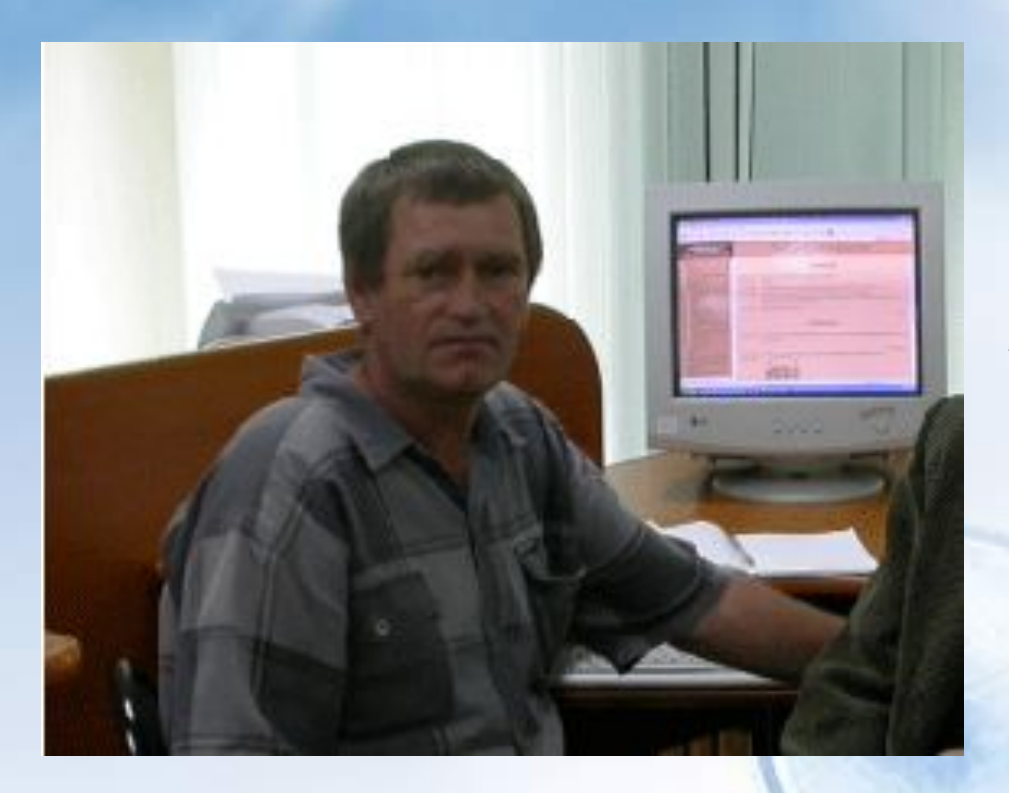

Марков Сергей Валерьевичучитель информатики основной школы с. Степное, Ленинского района. телефон: дом. 44-2-98

> 44-2-45 раб.

com. 8-924-645-91-55

markowsw@mail.ru Email

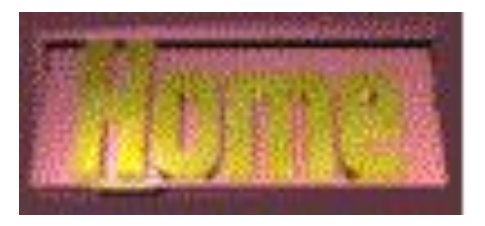